# Retail Energy Storage Incentive Program

**User Guide**

### **For Participating Contractors**

May 2019

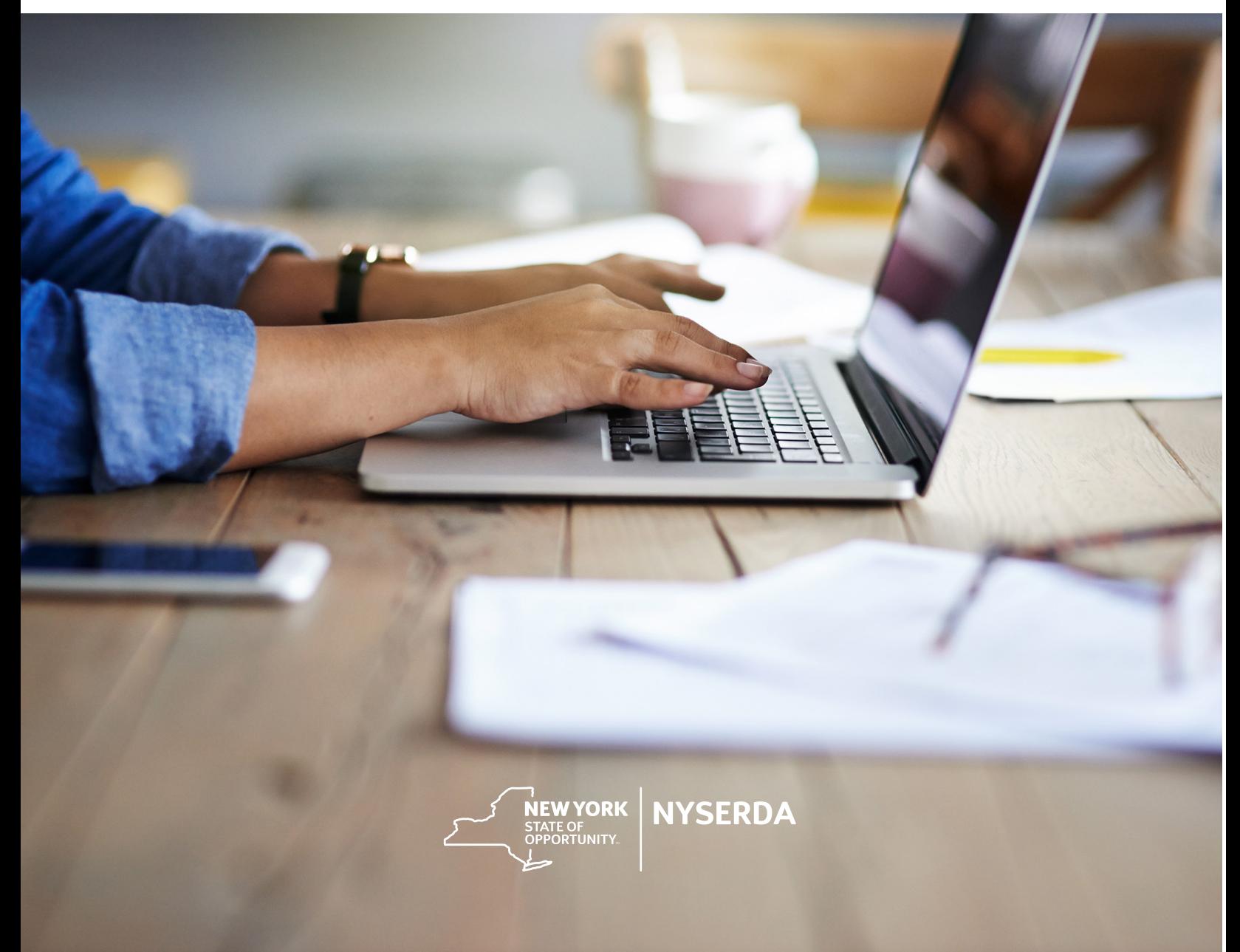

# <span id="page-1-0"></span>Revision History

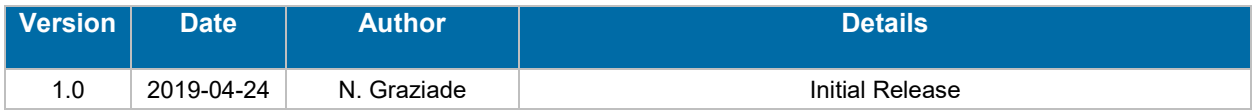

# **Table of Contents**

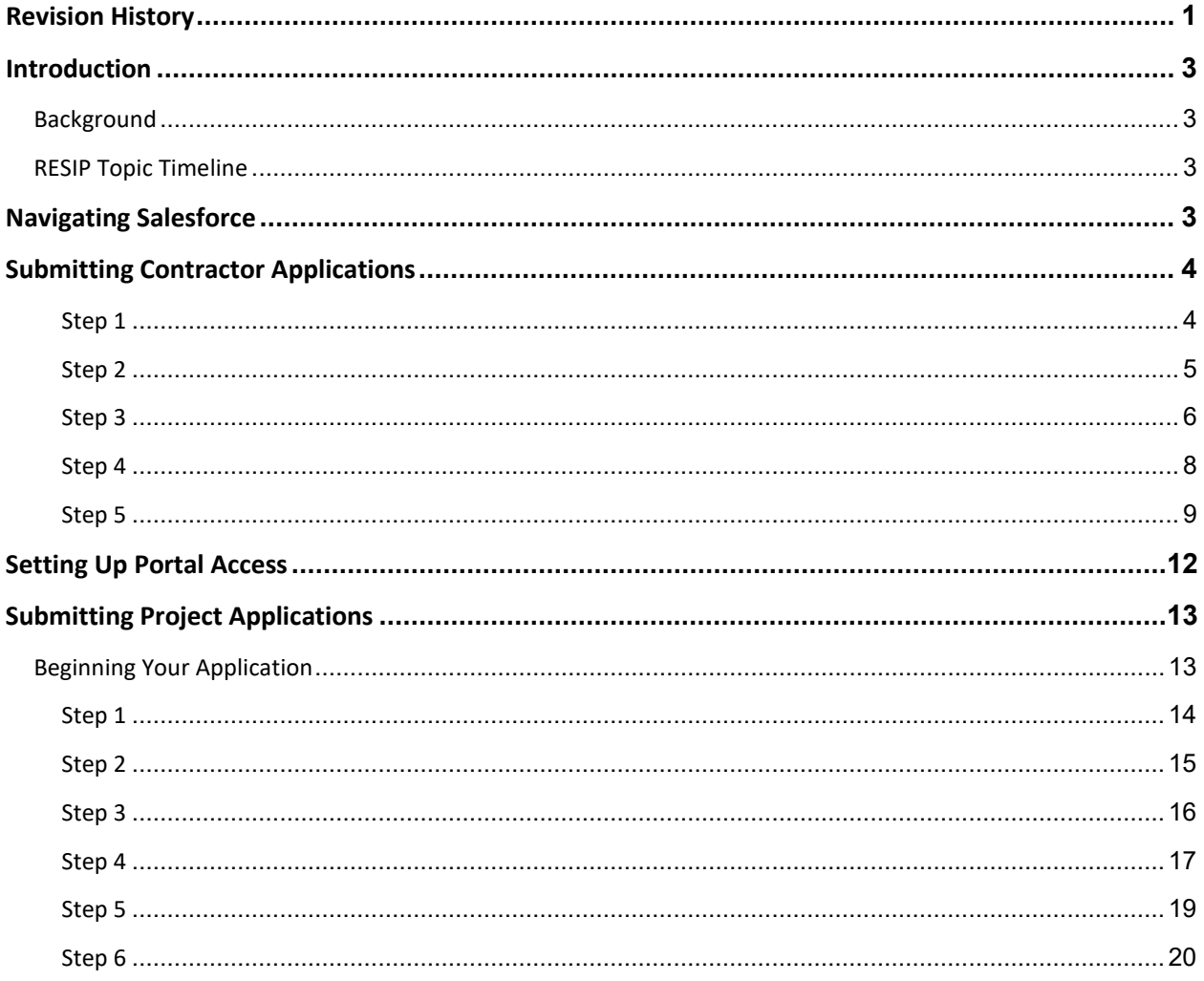

### <span id="page-3-0"></span>**Introduction**

This document is designed for contractors who wish to participate in NYSERDA's Retail Energy Storage Incentive Program (RESIP).

Please be aware that all applications are submitted through NYSERDA's Salesforce Portal, and this document only addresses Salesforce procedures. See any additional RESIP program documentation for policy information.

**Note:** Screenshots always follow text. They are placed *after* the corresponding instructions.

### <span id="page-3-1"></span>**Background**

The Retail Energy Storage Incentive Program provides cost buy-downs for financial support for new gridconnected energy storage systems that are up to five megawatts (MW) of alternating current (AC) power and are either interconnected behind a customer's electric meter or directly into the distribution system. Primary applicants are the developers/integrators of the energy storage systems.

### <span id="page-3-2"></span>RESIP Topic Timeline

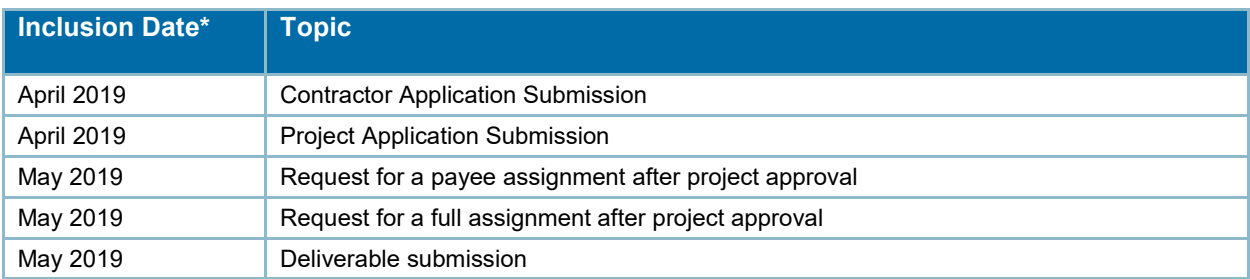

## <span id="page-3-3"></span>Navigating Salesforce

The navigation functions in Salesforce are identical in the contractor and project applications.

When you are ready to proceed after completing a step, click "CONTINUE" in the bottom right corner of the page. If you need to return to a previous page, click "PREVIOUS" in the bottom left corner.

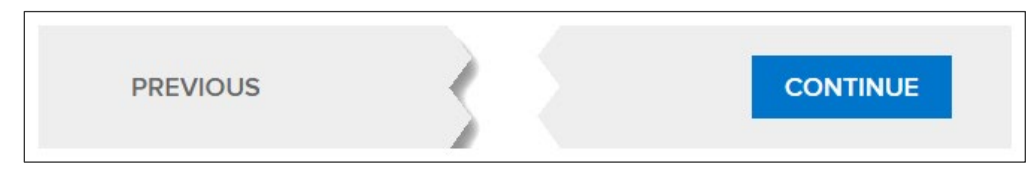

Each page of the application will display a "breadcrumb" path that shows your progress. It shows completed pages (1), the current page (2), and any upcoming pages (3).

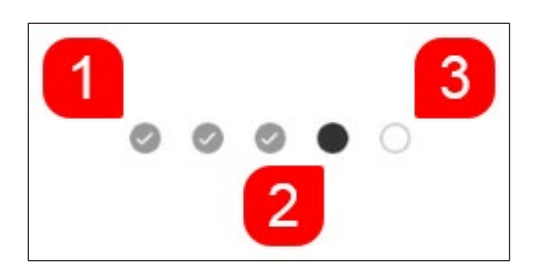

Note that you can log out during the application process and return to complete it later. The NYSERDA Portal will save your progress.

### <span id="page-4-0"></span>Submitting Contractor Applications

To participate in the Retail Energy Storage Incentive Program, you must become an *approved participating contractor.* To become approved, navigate to th[e Portal Registration](https://portal.nyserda.ny.gov/Core_ConApp_Program_Page) page and complete steps 1 through 5 to complete the Contractor Application.

#### <span id="page-4-1"></span>**Step 1**

Click the "Program Family" dropdown list and select Energy Storage.

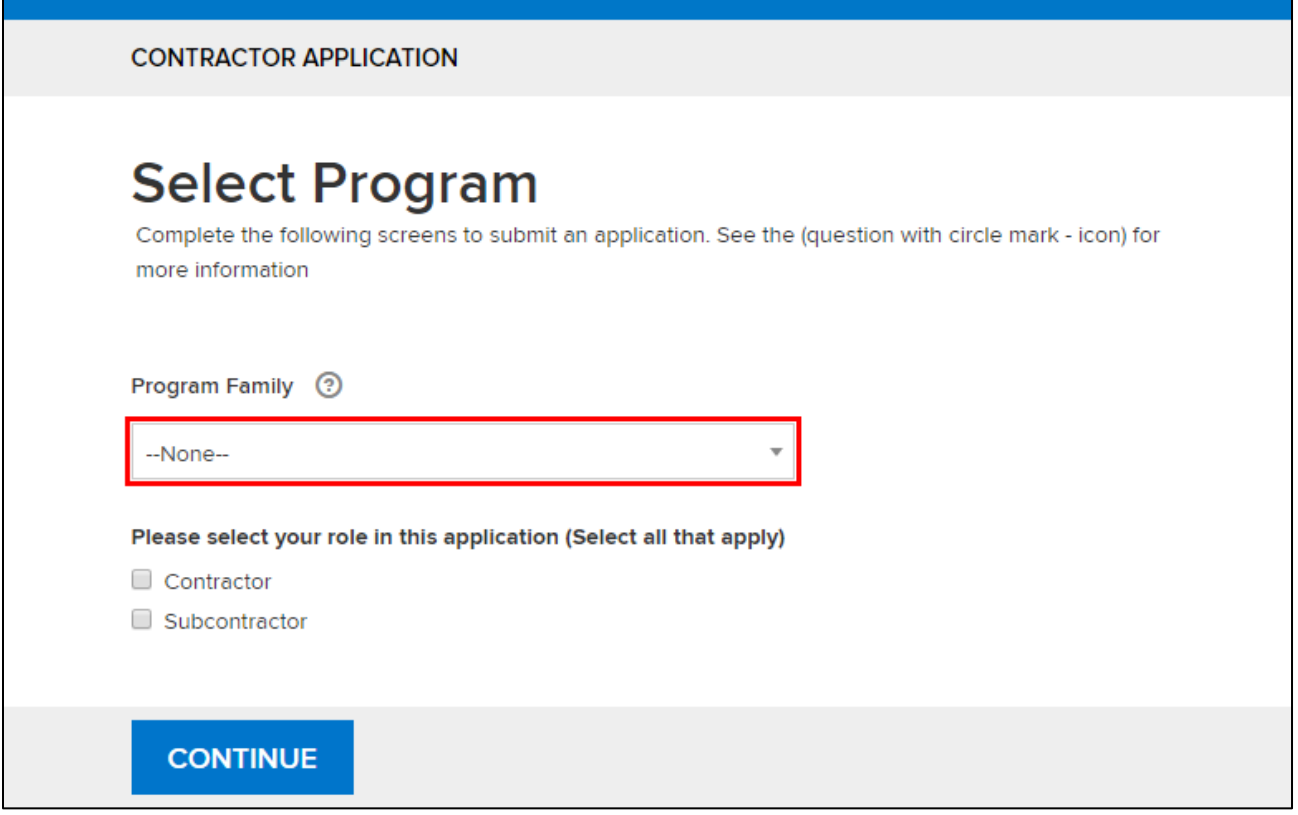

Click "CONTINUE" to proceed.

#### <span id="page-5-0"></span>**Step 2**

Enter your business information on the "Company Information" page.

**Note:** A red asterisk (\*) next to a field name indicates that it is a required field.

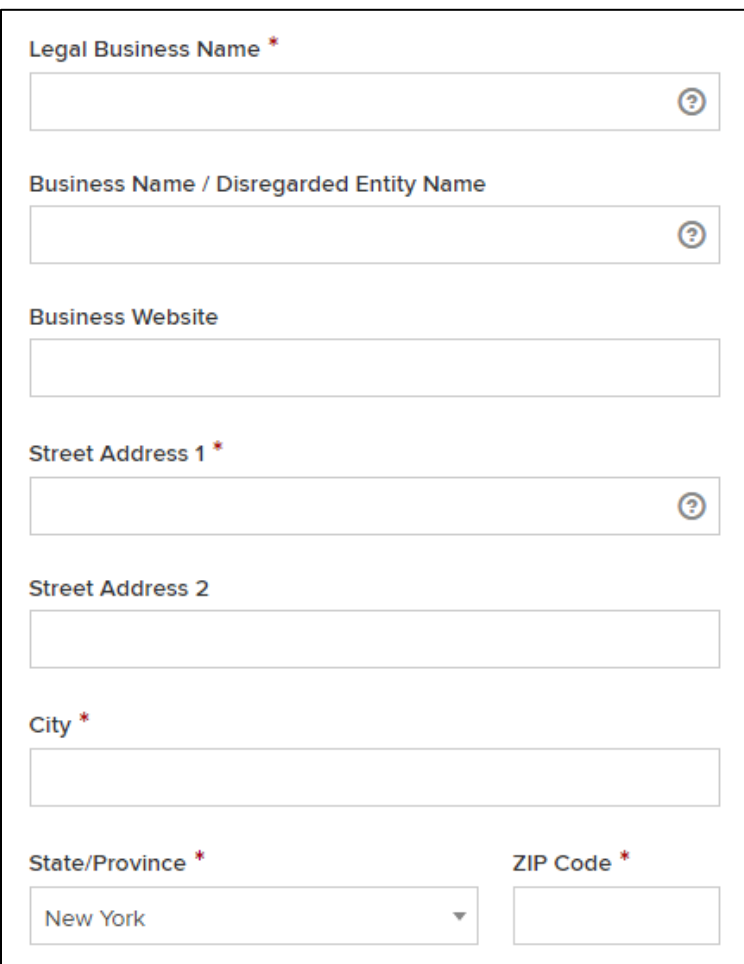

Scroll down the page to enter the following details:

- **What kind of business do you have?:** Click to open a picklist menu and select *all* options that apply (e.g., Corporation, LLC, etc.).
- **MBE, WBE, or Service-Disabled Veteran-Owned Businesses:** Check the checkbox for any of the statuses that apply to your business (Minority-Owned Business Enterprise, Woman-Owned Business Enterprise, or Service-Disabled Veteran-Owned Business). When you click any checkbox, the screen expands to reveal an additional field to enter the relevant ID.
- **Tax Identification Type:** Click the radio button to use your Employer Identification Number (EIN) and enter the ID in the provided field.

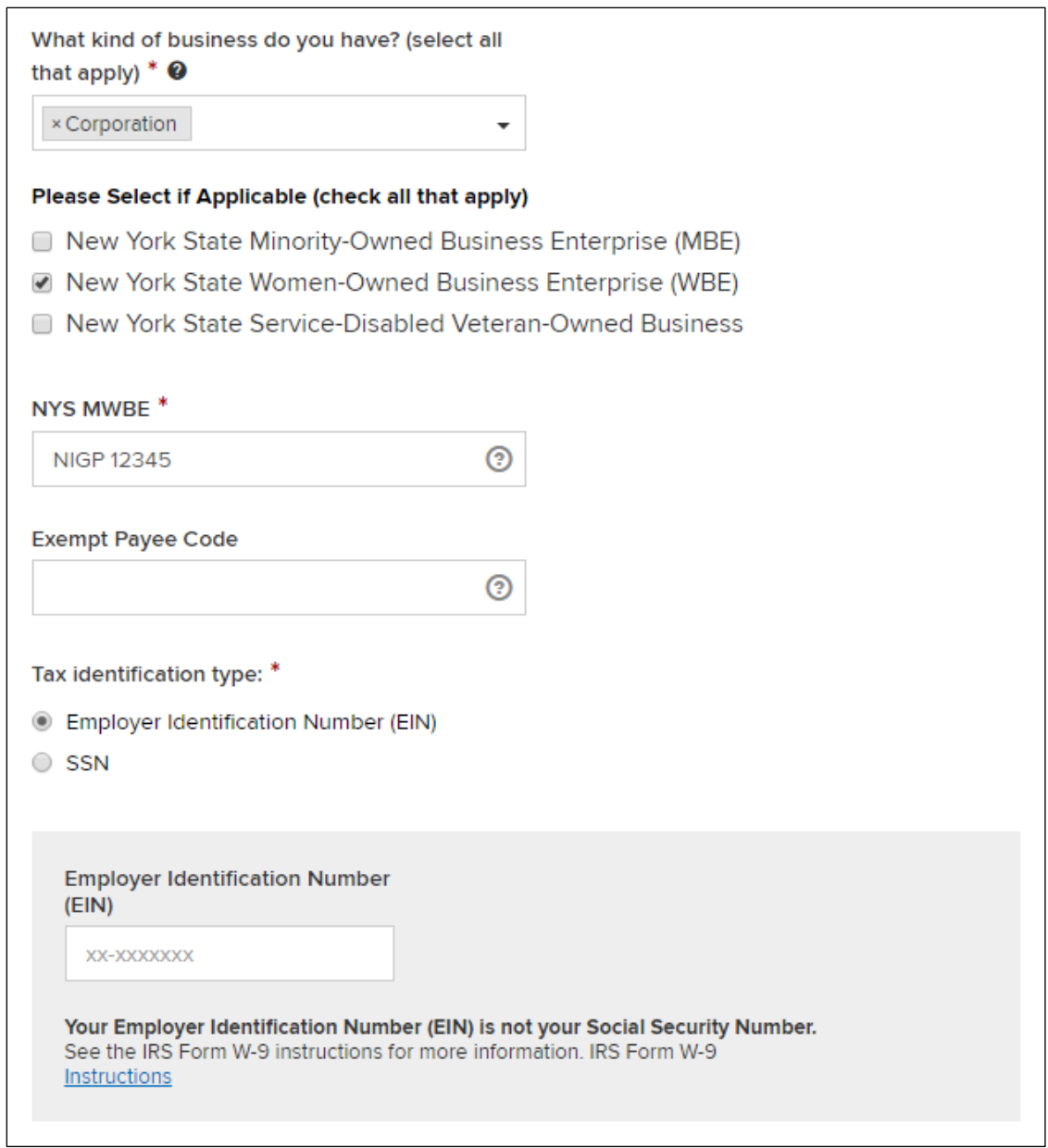

When ready, click "CONTINUE" to proceed.

#### <span id="page-6-0"></span>**Step 3**

The "Contact Information" page collects details about your company's contacts. Enter details for the following:

- **Primary Contact**
- **Accounts Receivable Contact**
- **Authorized Signatory Contact**

Click "ADD A CONTACT" to add a new contact.

| <b>Retail Storage Incentive Program</b><br>Contact Information (Step 2 of 4)                                                            |                |                           |                |                 |                        |
|----------------------------------------------------------------------------------------------------|----------------|---------------------------|----------------|-----------------|------------------------|
| Provide your company contact information. Note that the primary contact will be used to send the portal login once approved by NYSERDA. |                |                           |                |                 |                        |
| <b>O</b> ADD A CONTACT<br>Show<br>entries<br>÷                                                                                          |                |                           |                |                 |                        |
| <b>Action</b>                                                                                                    | <b>Name</b>    | <b>Company Name</b>       | Phone          | Email           | <b>Contact Role</b>    |
| Edit   Clone   Delete                                                                                                    | Angela Corelli | <b>Corelli Consulting</b> | (555) 555-5555 | angela@test.com | <b>Primary Contact</b> |
| Showing 1 to 1 of 1 entries                                                                                                    |                |                           |                |                 |                        |

The "Add a Contact" window opens. Enter the contact details in the provided fields.

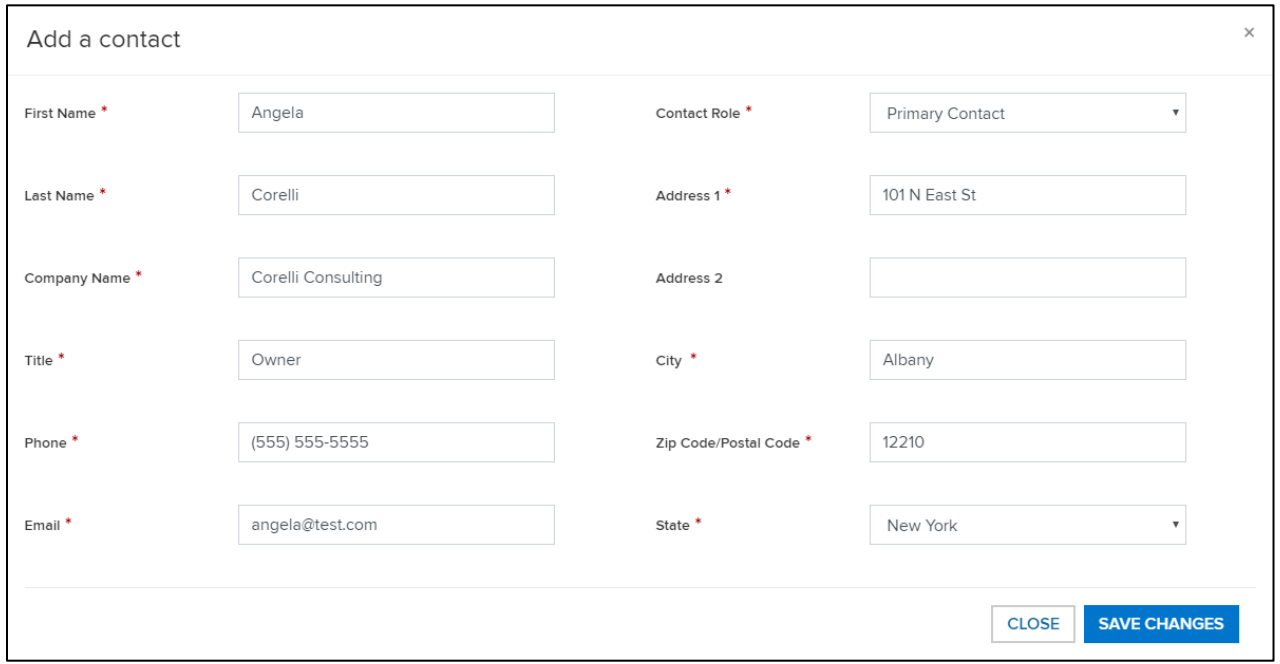

Click "SAVE CHANGES" to add the contact.

If one contact fulfills multiple roles, click "Clone" in the "Action" column. This will open a new "Add a Contact" window that is prepopulated with the same information.

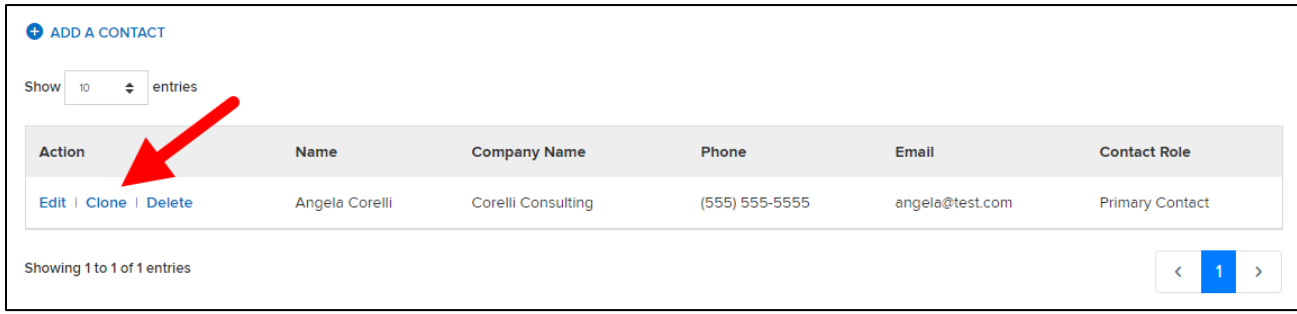

Click the "Contact Role" dropdown list to select a new role (e.g., Accounts Receivable or Authorized Signatory) and save your entry.

**Note:** You must add a contact for each contract role. The same person can fulfill all roles.

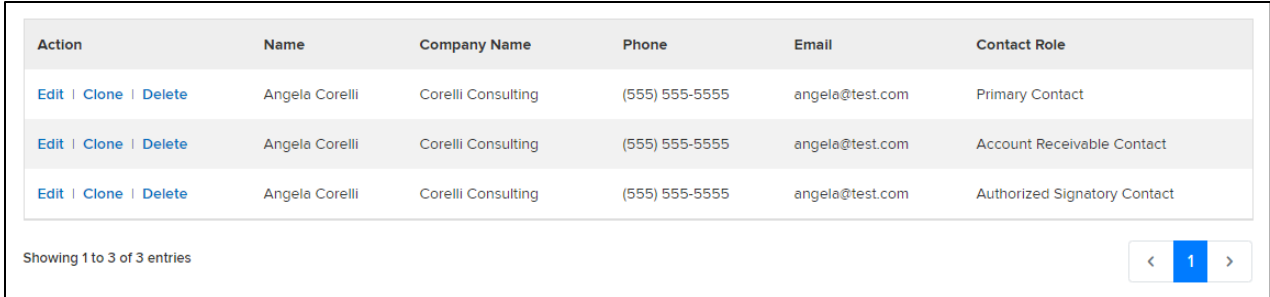

When ready, click "CONTINUE" to proceed.

#### <span id="page-8-0"></span>**Step 4**

The "Documents" page lets you upload all required documents.

Click "Choose File" to open a new Explorer/Finder window.

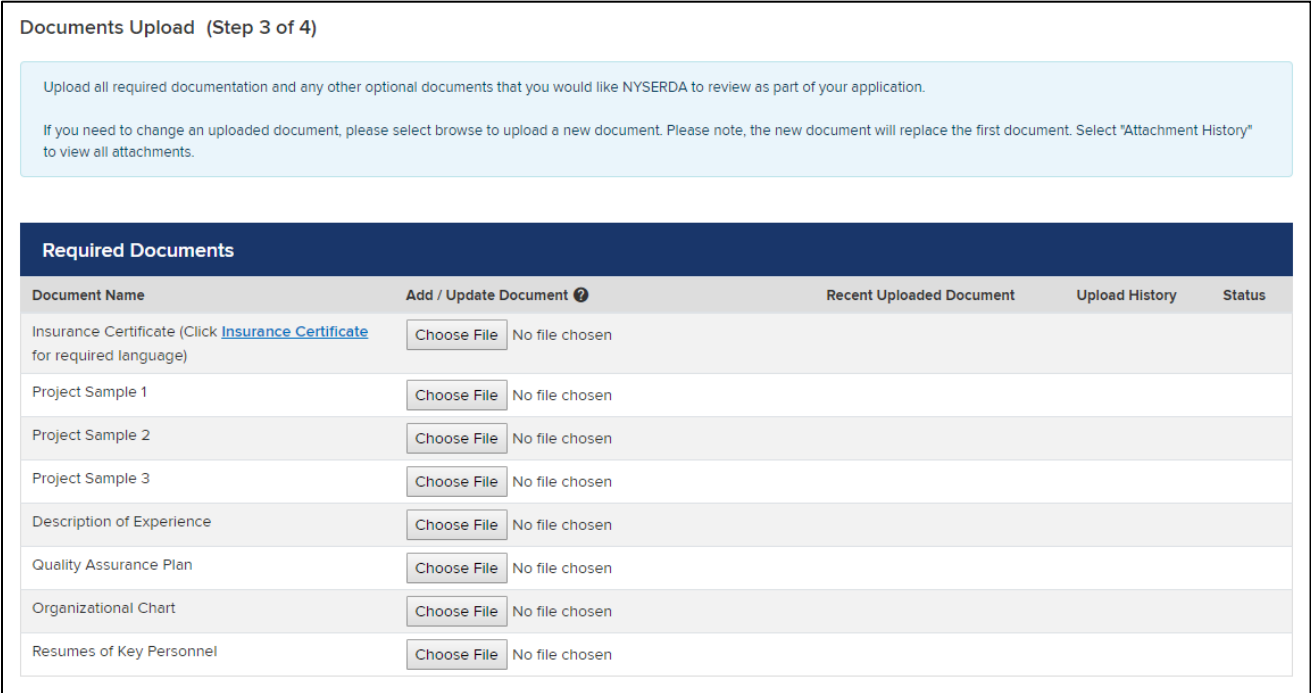

Navigate to the document's location, select it, and click "Open" The document name will display in the "Add/Update Document" column.

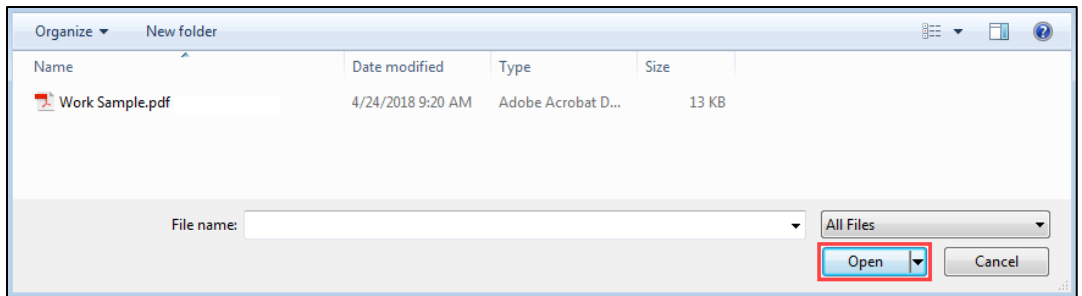

To add additional documents in the "Other Documents" section, click "ADD ANOTHER DOCUMENT" to create a new table row. As before, enter a document name and upload the document using the steps above.

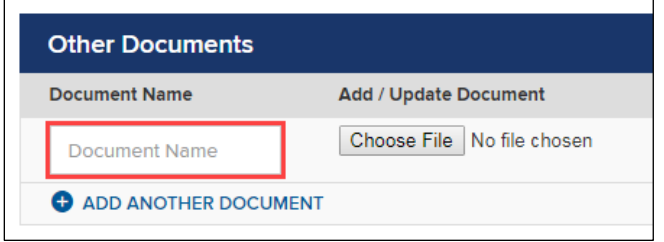

If you need to log out, click "SAVE" to save your progress. When ready to proceed, click "CONTINUE." This automatically saves your documents.

#### <span id="page-9-0"></span>**Step 5**

Scroll down to answer the Certification Statements.

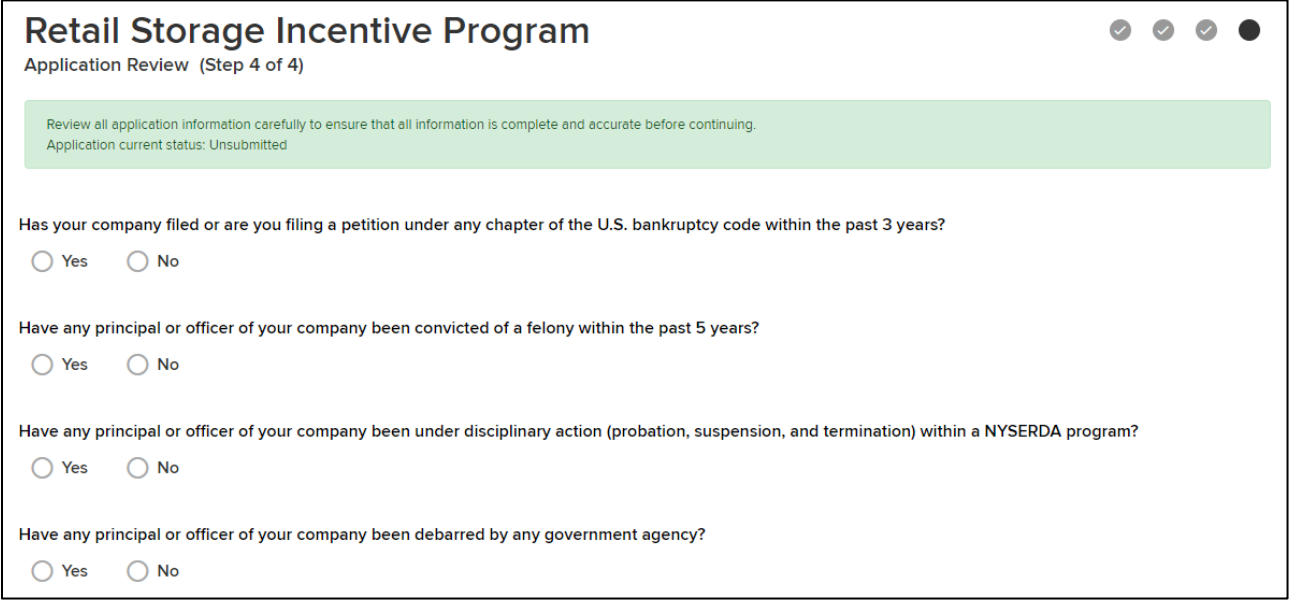

Continue and carefully read the conditions for participation (click the link to open the terms and conditions).

I have read and accept the terms and conditions of the Participation Agreement.

I have read and agreed to the Retail Storage Incentive Program Manual(s). I attest that the Applicant has no disciplinary or legal actions currently pending against it as described in the Contractor Application. I certify that all information provided in this Application, including all attachments, is true and correct to the best of my knowledge and I agree to provide any additional materials NYSERDA may request during the review process.

When ready, scroll to the bottom of the page. Check the checkbox to agree to the terms and conditions (1) and click "ELECTRONIC SIGNATURE" (2) to open a DocuSign form for your electronic signature.

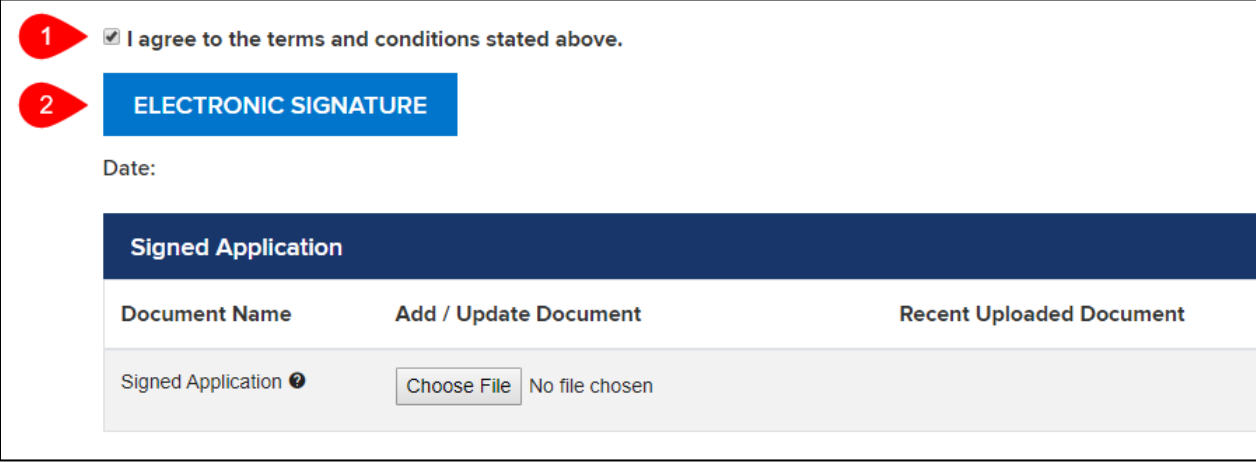

<span id="page-10-0"></span>On the DocuSign Page, confirm that you agree to use the electronic signature (1) and click "CONTINUE" (2).

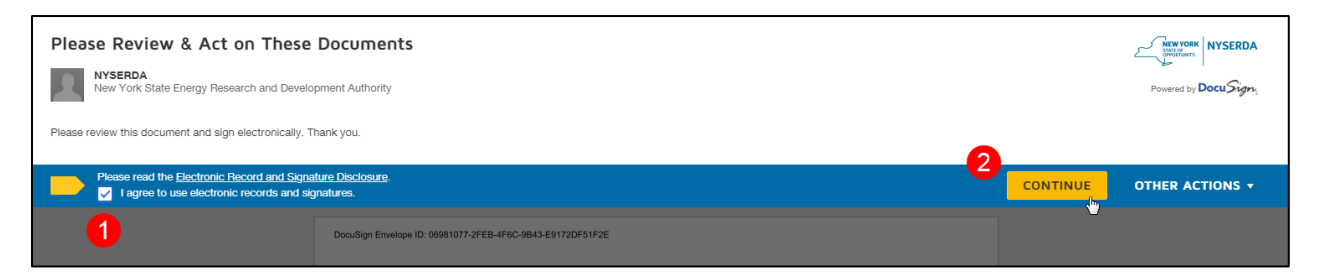

Review the application. When ready, scroll to the bottom of the page and click "Sign." This opens a new window.

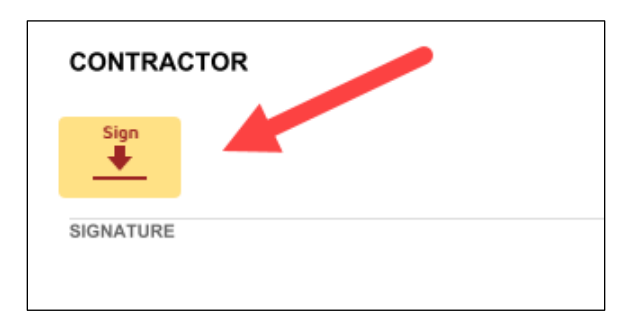

Your name and initials will automatically populate the "Adopt Your Signature" page. Click "ADOPT AND SIGN" to add your signature to the application.

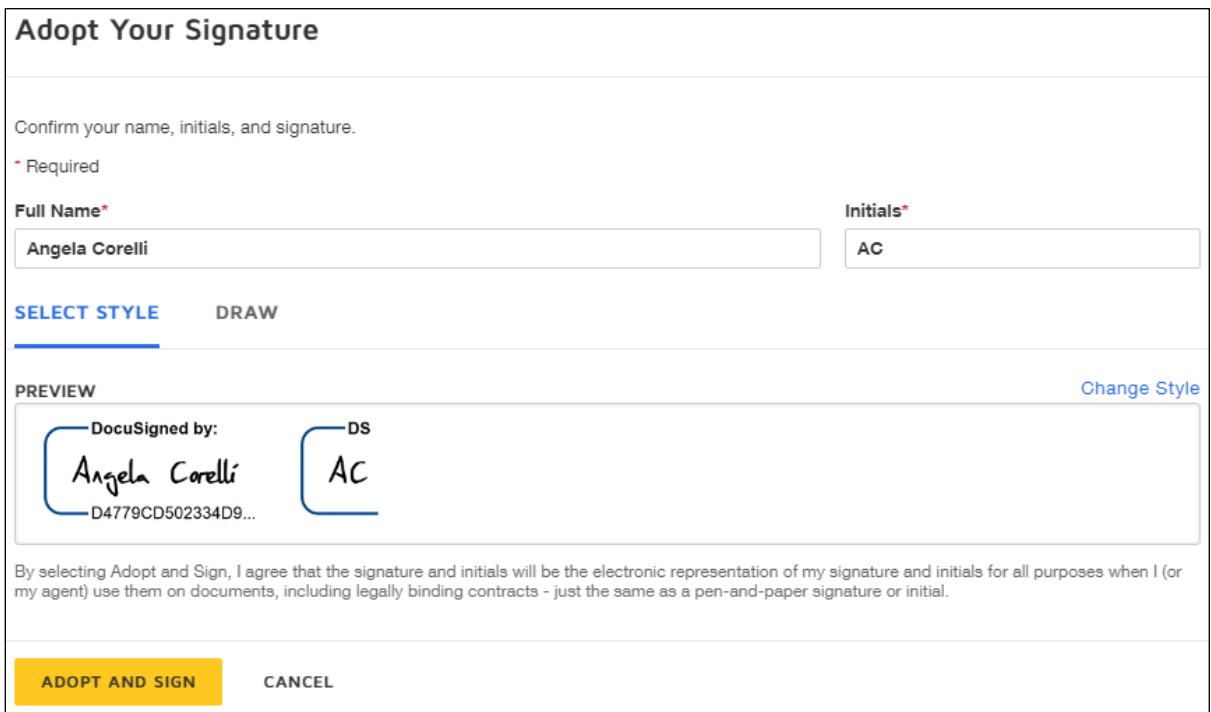

Click "FINISH" at the bottom of the page to add your signature. The system automatically adds the signature date and the signed document to your application.

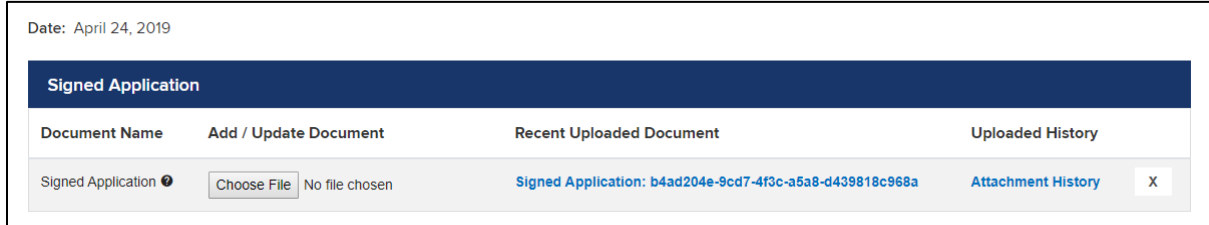

Click "SUBMIT" to finish. You will receive the confirmation message below:

Your application has been submitted successfully. Your application number is 14944.

Additionally, you will receive an email notification similar to the one below:

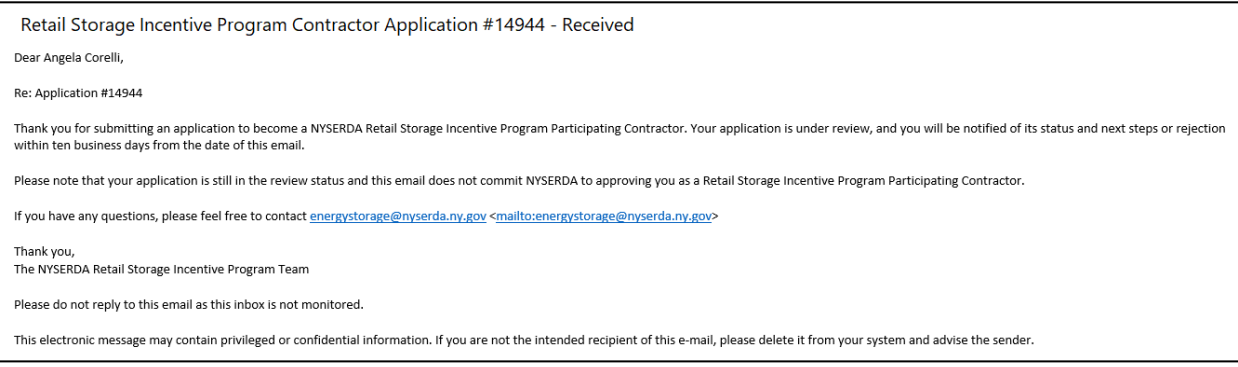

### <span id="page-12-0"></span>Setting Up Portal Access

Upon completion of the Contractor Application, you will receive an email from the NYSERDA Portal. Click the hyperlink in the message to open the "Change Your Password" page.

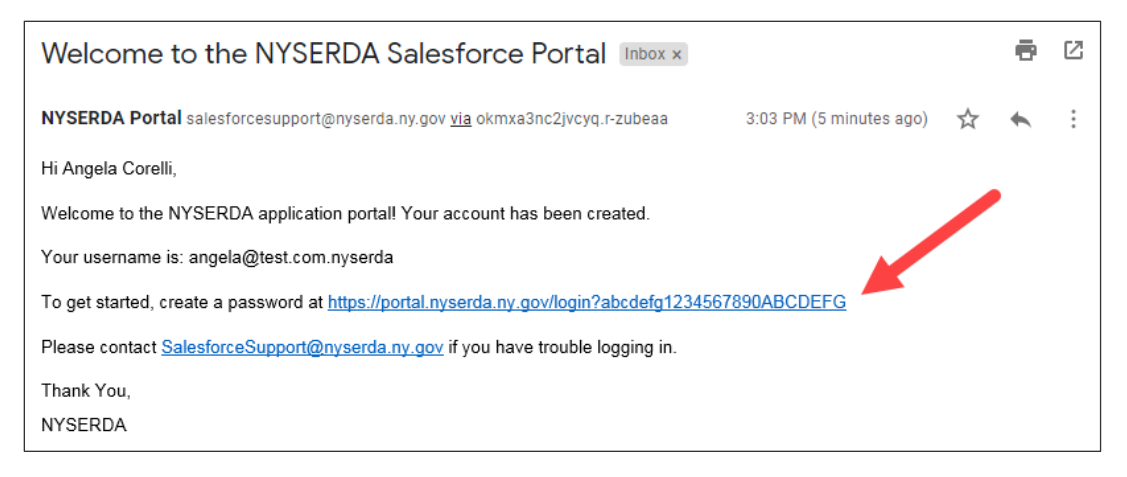

On the "Change Your Password" page, enter a password in the "New Password" field. The password must use at least:

- 15 characters
- **1** uppercase letter
- **1** lowercase letter
- $\blacksquare$  1 number
- **1** special character (e.g.,  $\zeta$  or &)

The page displays a checkbox confirmation when the password meets each requirement.

After you have created a password, re-enter it in the "Confirm New Password." The system indicates mismatched entries.

**Note:** The password must meet all criteria above, and you must confirm your password before it is possible to proceed.

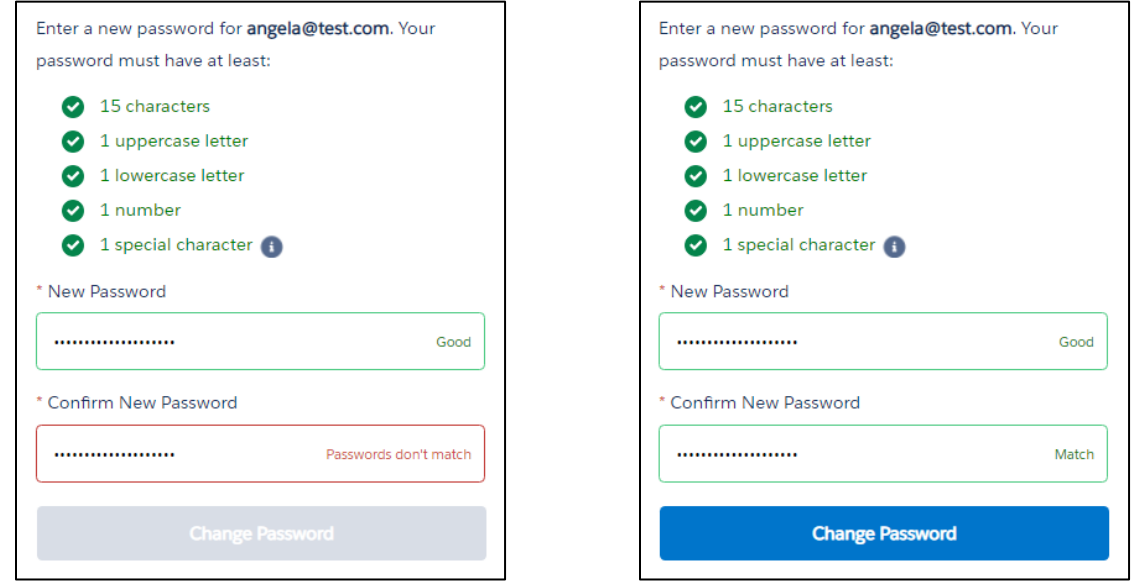

When the passwords match, click "Change Password" to finish and open the home page for the NYSERDA Portal.

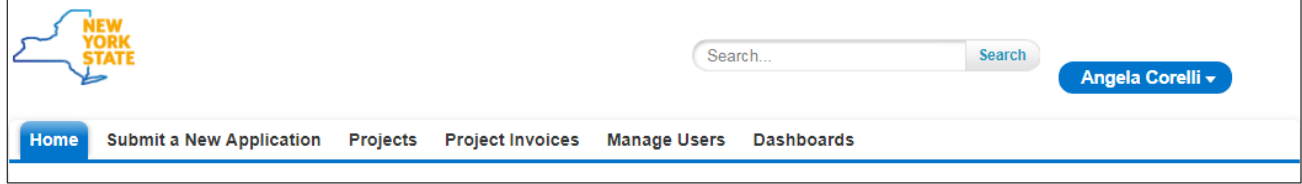

### <span id="page-13-0"></span>Submitting Project Applications

When a participating contractor submits an application, the record status automatically changes to "Submitted." This creates an email notification (with a link to the application) to NYSERDA Program staff and/or Shared Services.

All Contractor Applications have "Retail Storage Incentive Application as their record type."

#### <span id="page-13-1"></span>Beginning Your Application

Log in to the NYSERDA Portal and click the "Submit a New Application" tab. Next, click the "Retail Energy Storage Incentive Program" tile.

# Choose a program

#### **Retail Storage Incentive Program**

The New York State Energy Research and Development Authority (NYSERDA)'s Retail Storage Incentive Program provides financial incentives for new grid-connected energy storage systems up to five megawatts of alternating current (AC) connection located either with load or connected directly to the distribution system. The primary use case for energy storage systems under this program must be load management and/or grid services. Eligible energy storage systems are chemical, thermal, or mechanical systems that may be installed alone or paired with a solar photovoltaic system, fuel cell, or combined heat and power system.

վա

#### <span id="page-14-0"></span>**Step 1**

Review your business information on the "Company Information" page. This information will *automatically populate* from the information in NYSERDA's database.

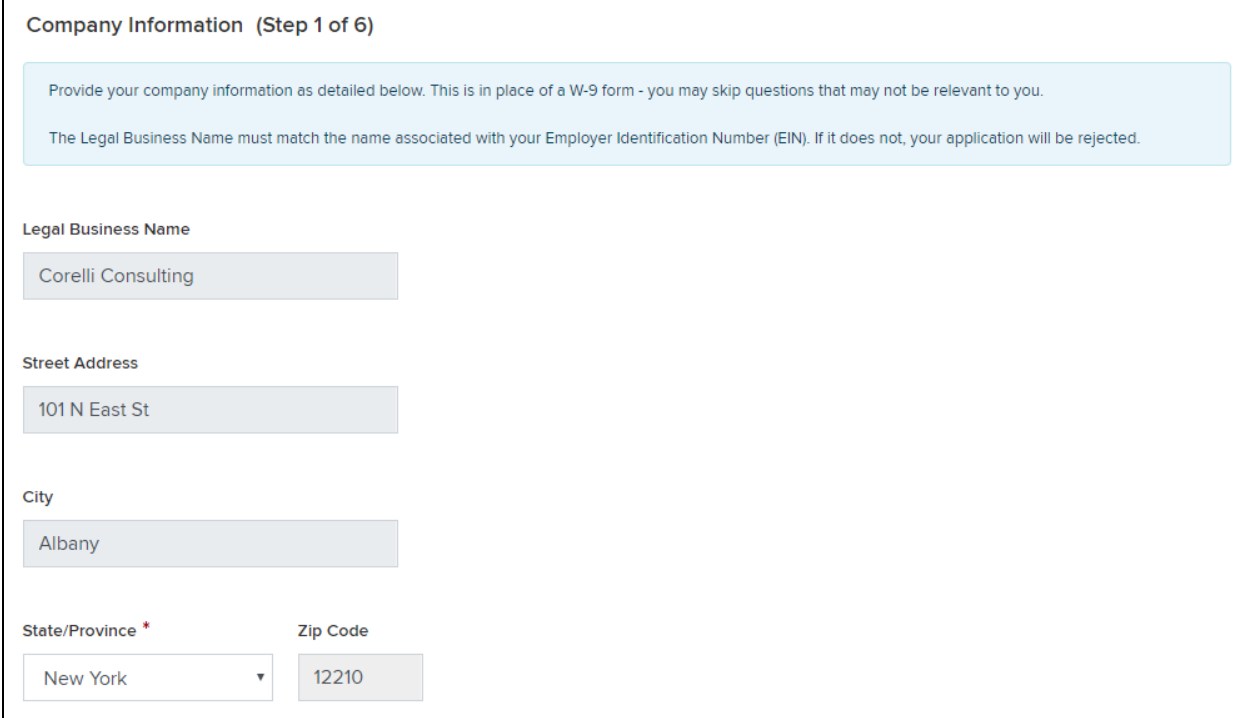

Click "CONTINUE" to proceed.

#### <span id="page-15-0"></span>**Step 2**

Enter the Contractor and Site Owner on the "Project Contacts" page. By default, the "Contractor" details automatically populate from your NYSERDA Portal account.

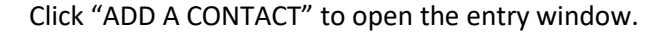

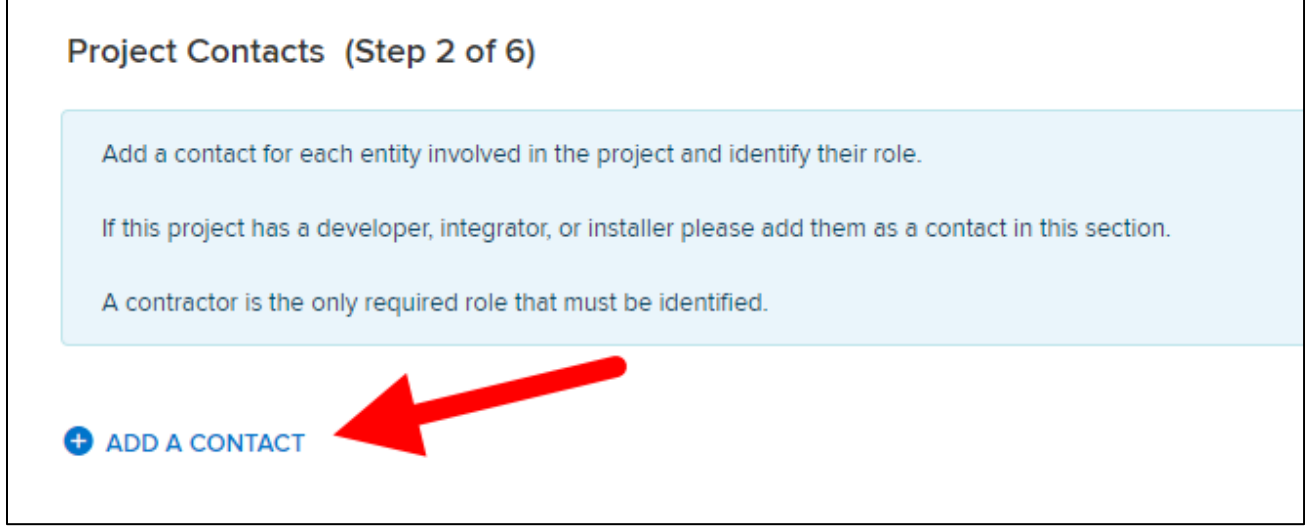

Enter the following details in the "Add a Contact" window:

- **First Name**
- **Last Name**
- Contact Role
- **Primary (checkbox to designate a primary contact)**
- **Company Name**
- **Title**
- **Email**
- **Phone**
- **Address**
- **City**
- **zip Code**
- **State**

Click "SAVE CHANGES" to add the contact.

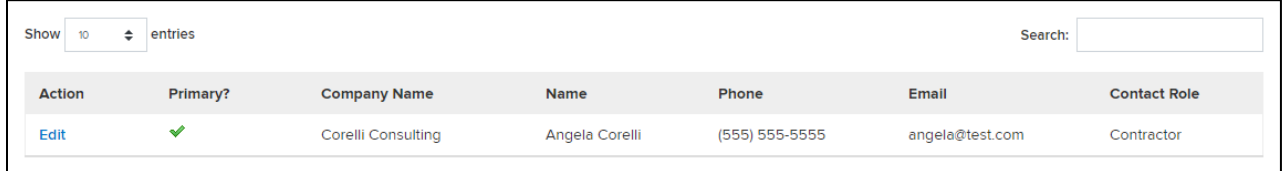

You must add a Contractor contact. If available, you may also add contacts for each of the following contact roles: Customer, Developer, Installer, Payee, and Integrator.

Click "CONTINUE" to proceed.

#### <span id="page-16-0"></span>**Step 3**

Enter the Project Site details on the "Site Information" page.

Click "ADD A SITE" to open the entry window.

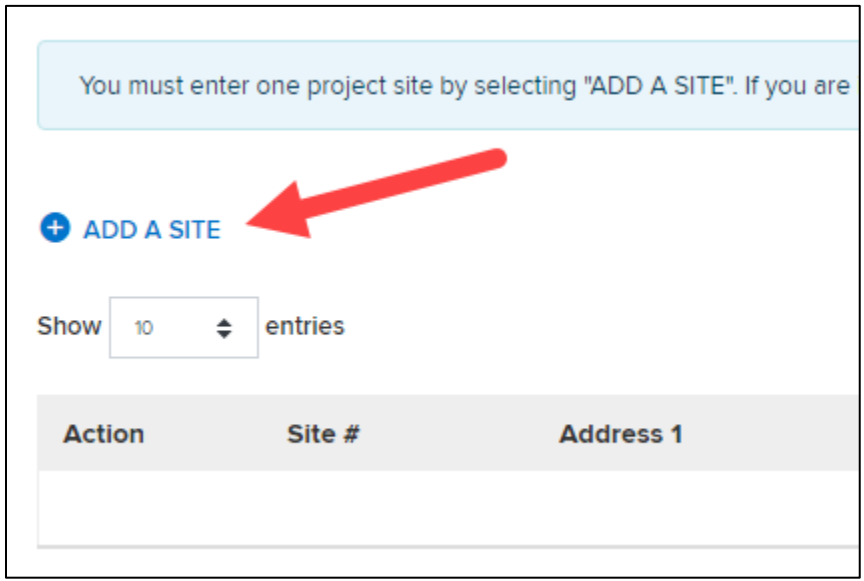

Enter the following details in the "Add New Project Site" window:

- **Address**
- $\blacksquare$  City
- State (defaults to New York)
- **City**
- **County**

When ready, click "SAVE CHANGES" to finish and add the site to the Site Information table.

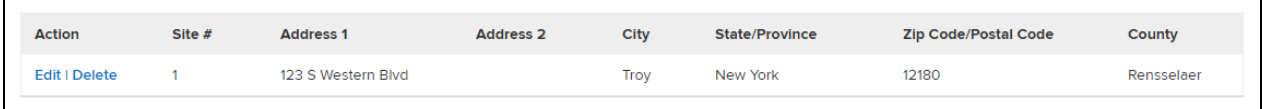

<span id="page-16-1"></span>Click "CONTINUE" to proceed.

#### **Step 4**

Enter the project details on the "Project Information" page. You can save your details at any time by clicking "SAVE ALL" at the bottom of the page.

Click the "Summary," "Project Site," and "Storage System Component" headings to expand the corresponding section and enter details.

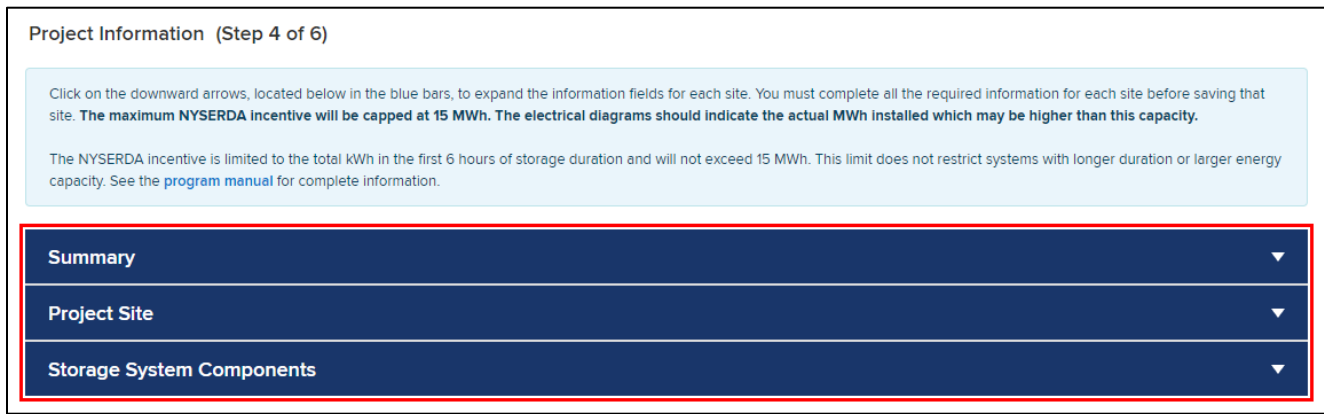

Enter the Energy Storage System cost in the "Summary" section.

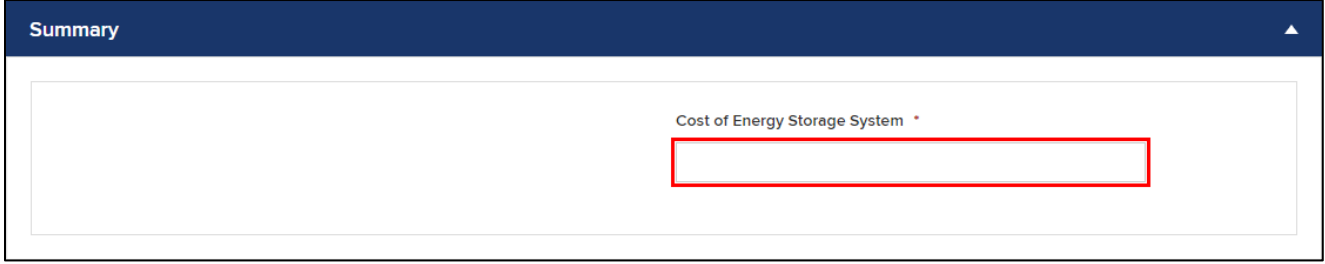

Each site will have a unique dropdown under the "Project Site" section. Enter information about the site's utilties, classification, tariff details, and program details for each site.

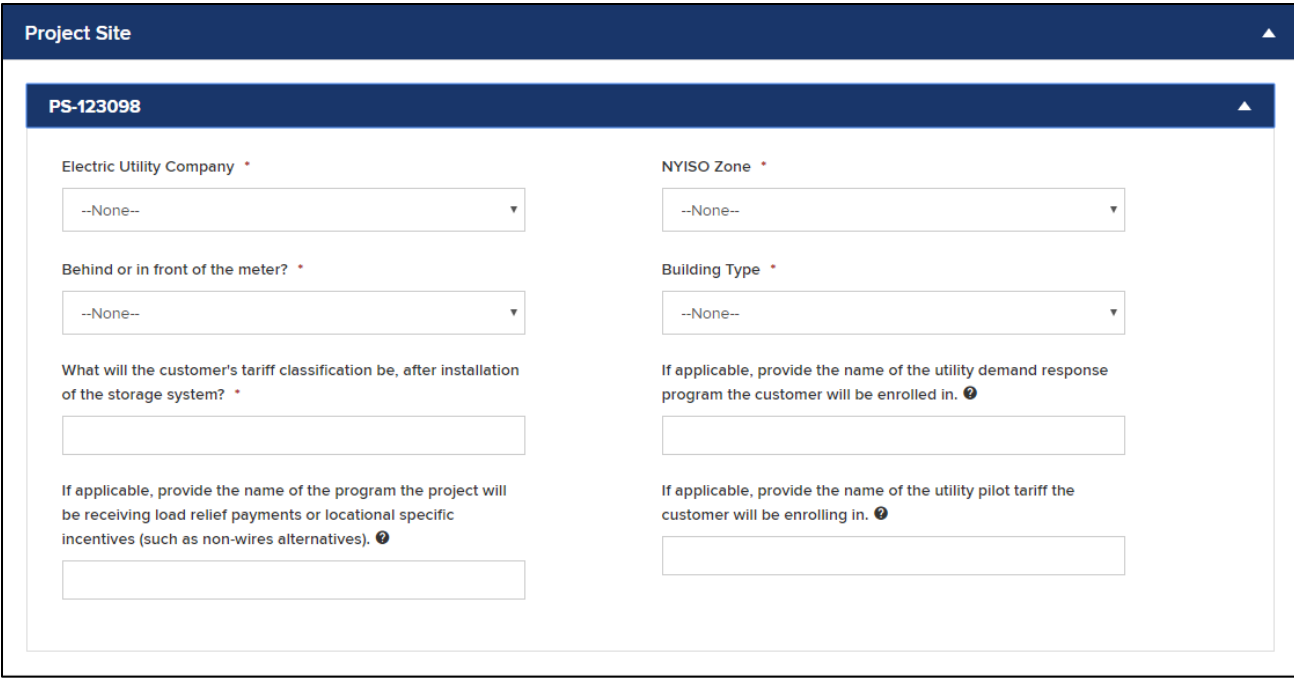

Enter information about the storage system in the "Storage System Components" section.

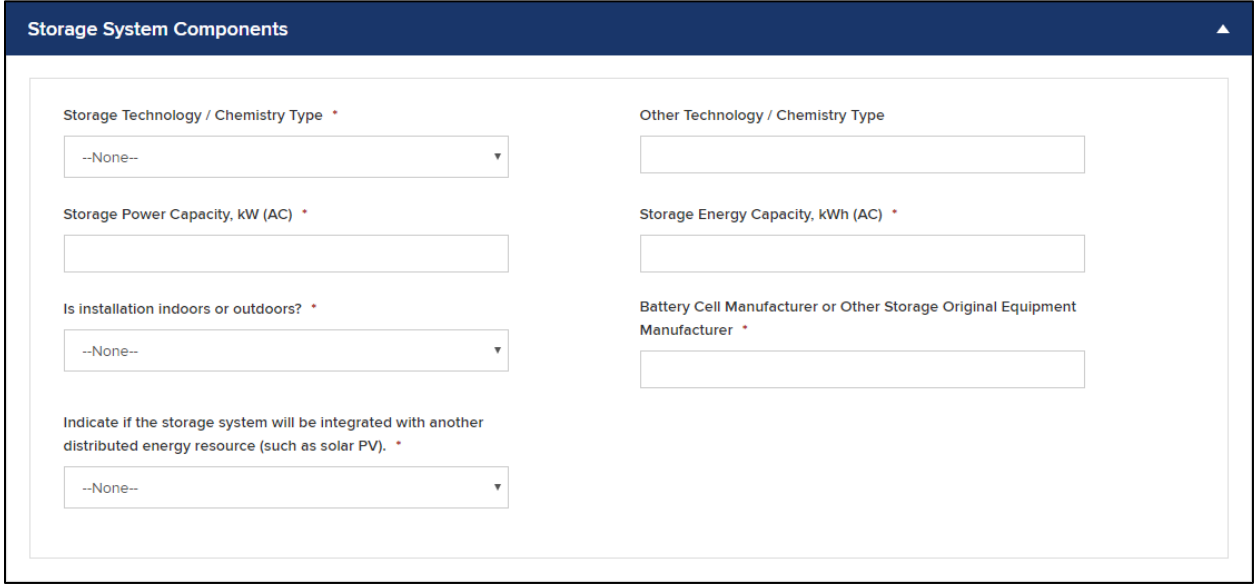

Click "CONTINUE" to proceed.

#### <span id="page-19-0"></span>**Step 5**

The "Documents" page lets you upload all required documents.

Click "Choose File" to open a new Explorer/Finder window.

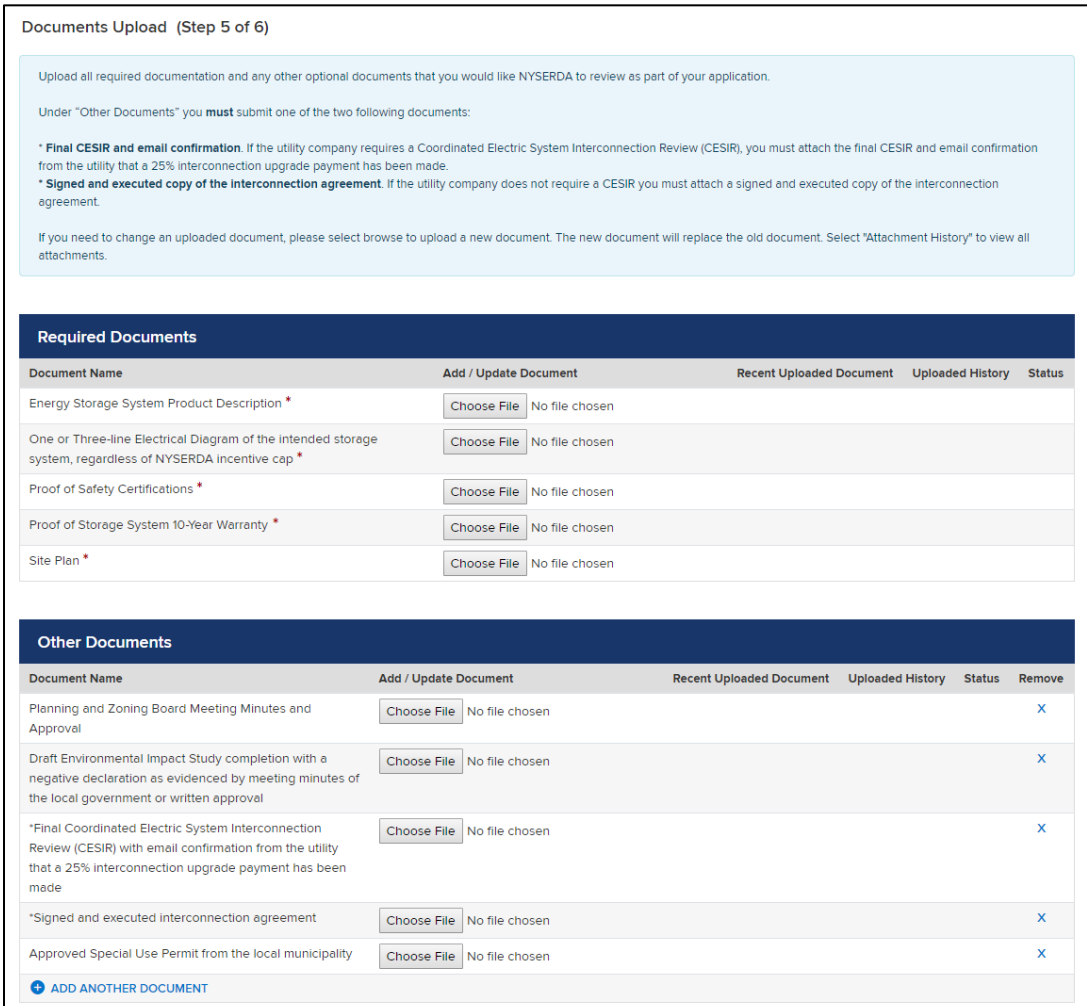

Navigate to the document's location, select it, and click "Open." The document name will display in the "Add/Update Document" column.

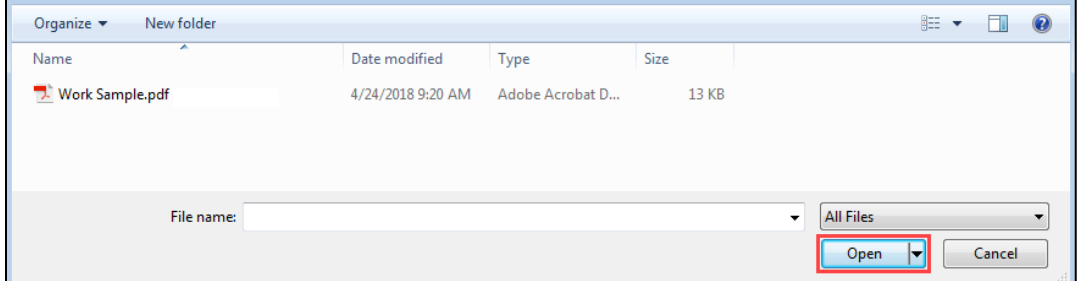

If you need to upload a supporting document, enter the document name and click "Choose File."

To add additional documents in the "Other Documents" section, click "ADD ANOTHER DOCUMENT" to create a new table row. As before, enter a document name and upload the document using the steps above.

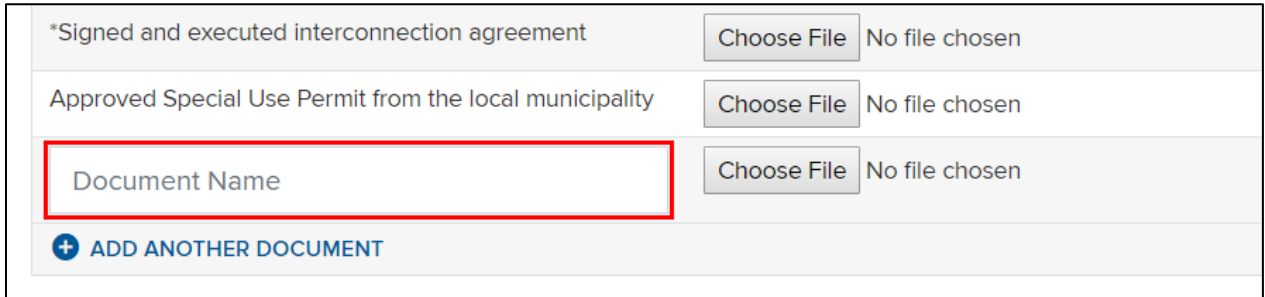

If you need to log out, click "SAVE" to save your progress. When ready to proceed, click "CONTINUE." This automatically saves your documents.

#### <span id="page-20-0"></span>**Step 6**

Review all project details on the "Application Review" page. If you need to update any information, click "PREVIOUS" to return to the previous page or click the corresponding "breadcrumb" at the top of the page. Click "PRINT" to print a copy or "CONTINUE" to proceed.

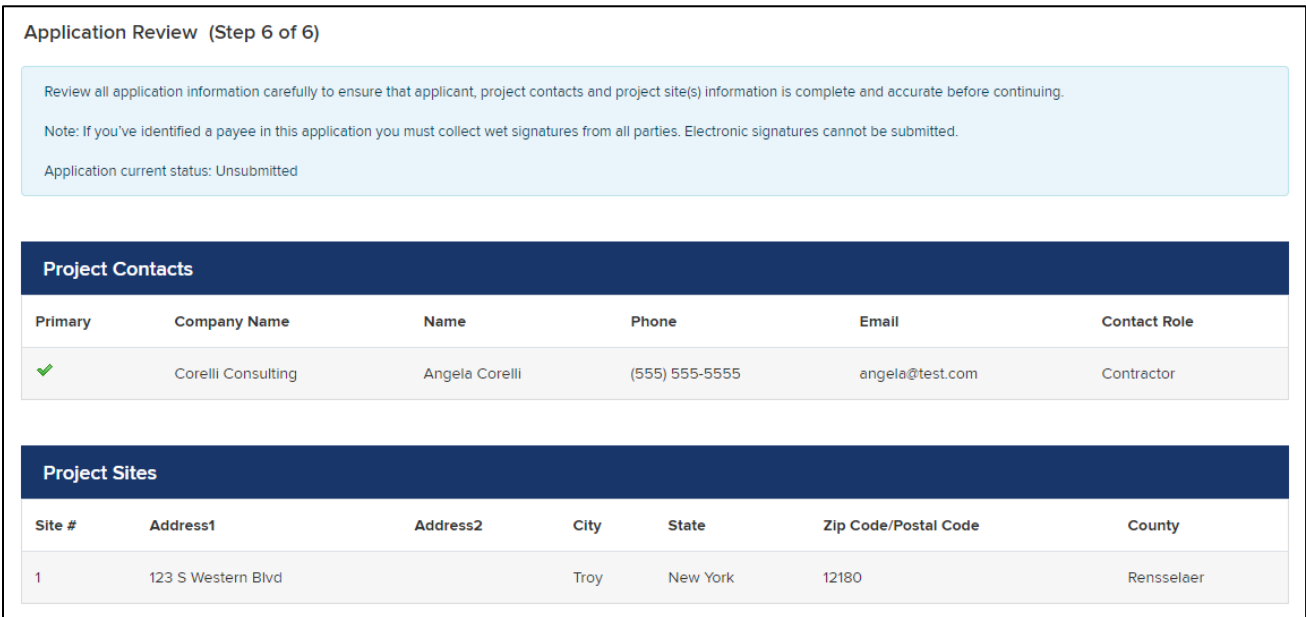

Continue and carefully read the Certification Statement.

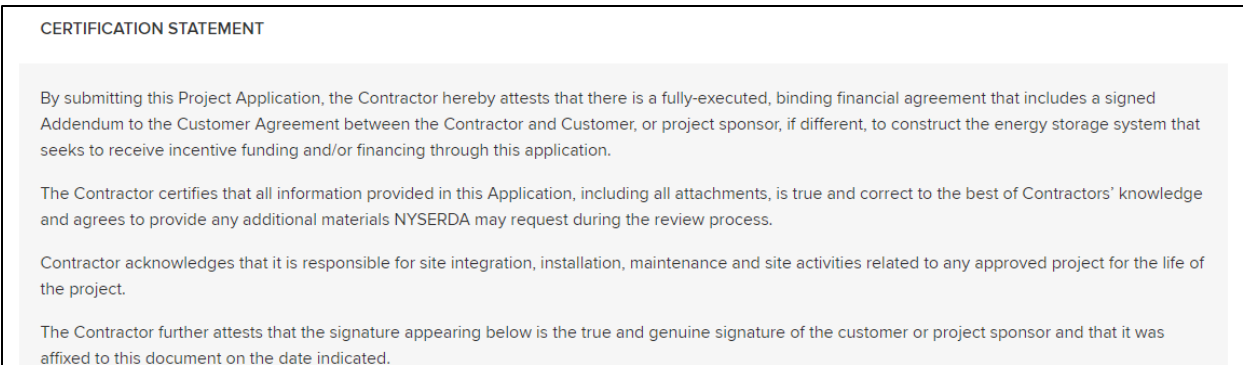

When ready, scroll to the bottom of the page. Check the checkbox to agree to the terms and conditions and click "ELECTRONIC SIGNATURE" to open a DocuSign form for your electronic signature.

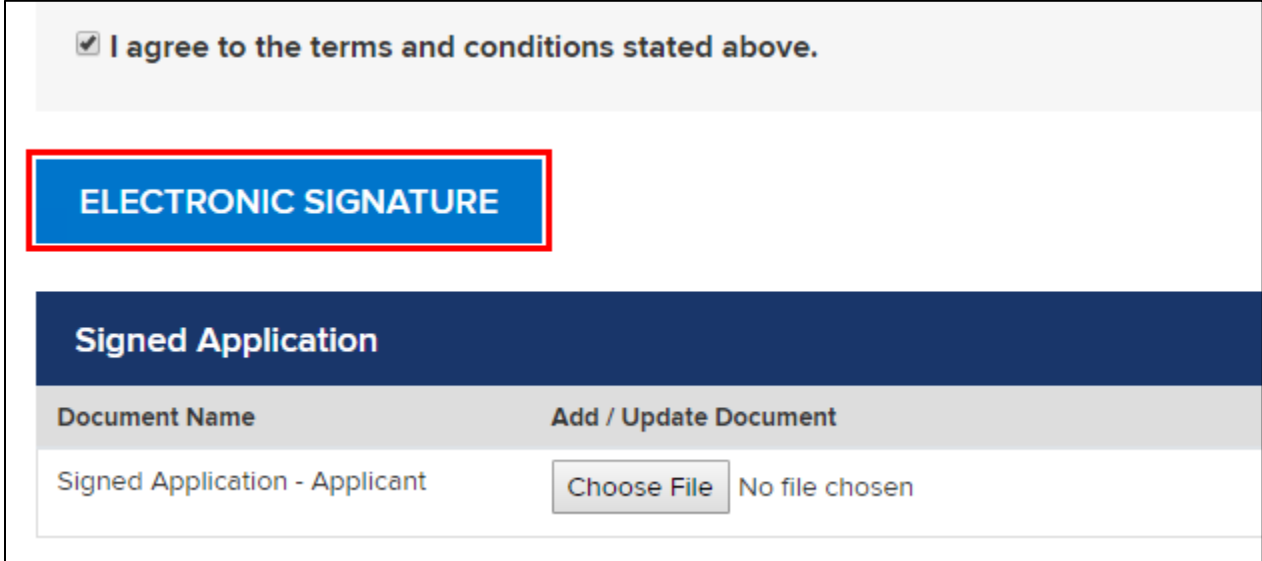

Follow these [directions from Section 3](#page-10-0) to proceed through the DocuSign Process

When ready, click "SUBMIT" to submit your application.

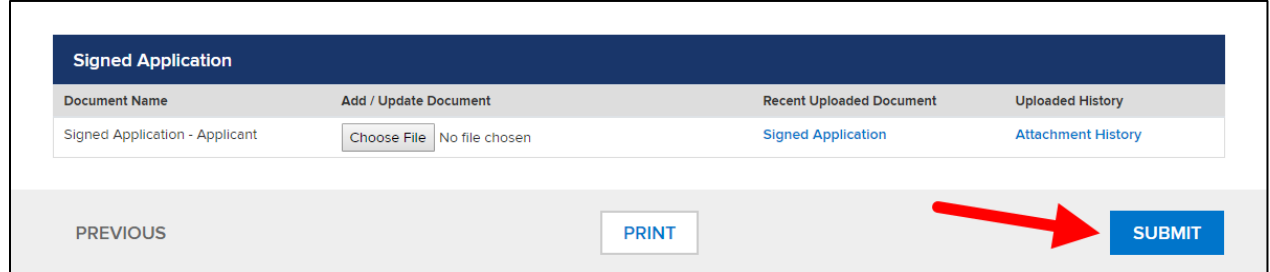

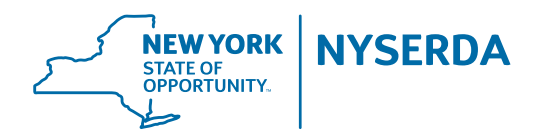

**State of New York**  Andrew M. Cuomo, Governor

**New York State Energy Research and Development Authority** Richard L. Kauffman, Chair | Alicia Barton, President and CEO